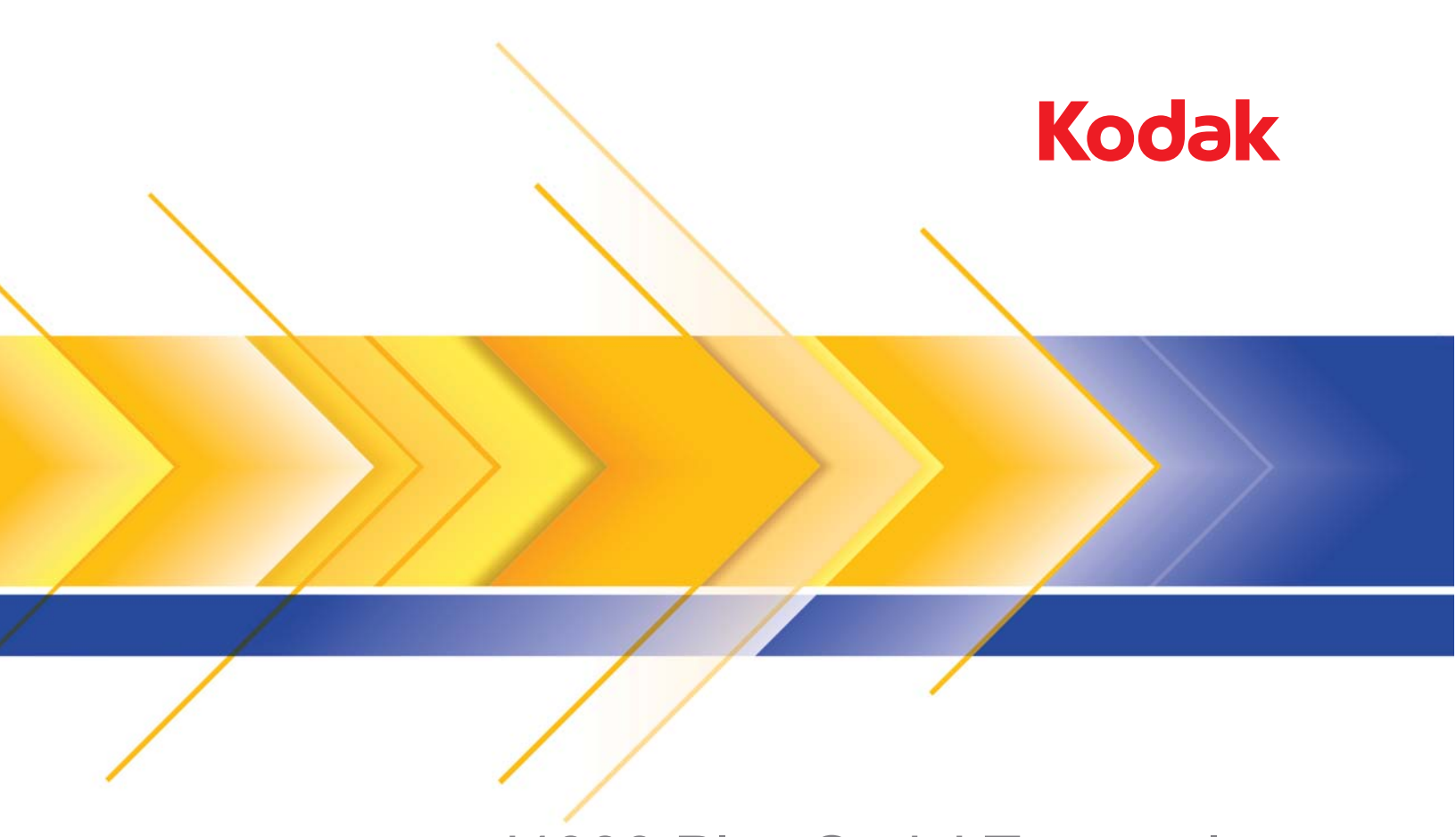

# i4000 Plus Serisi Tarayıcılar

ISIS Uygulamaları için Tarama Kurulum Kılavuzu

# **ISIS Sürücüsünü kullanma**

# $I$ **çindekiler**

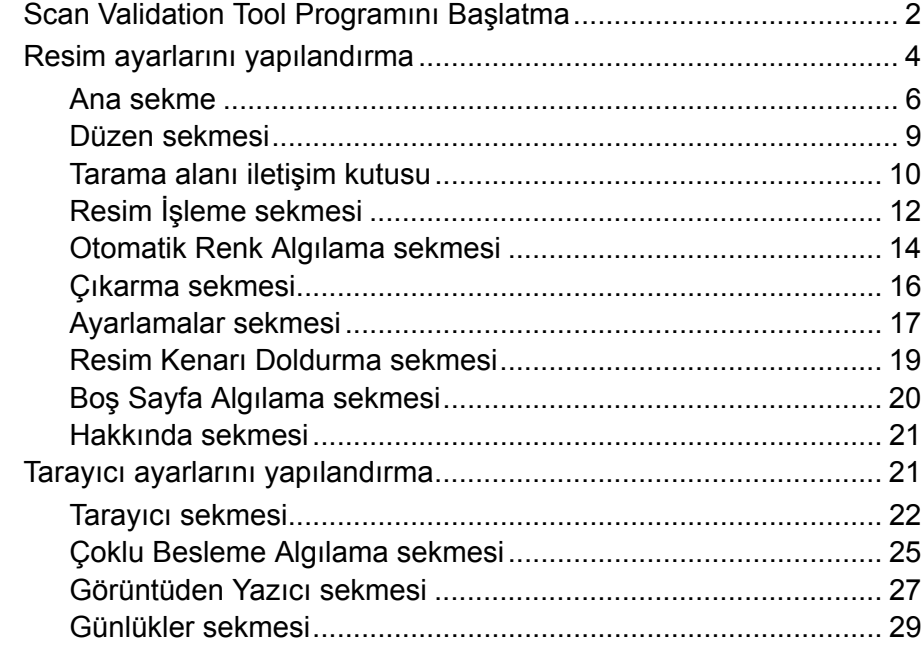

*Kodak* i4000 Plus Serisi Tarayıcılar, taranmış resimleri kalitelerini arttırmak amacıyla resim işleme özelliklerini kullanarak işleme özelliği sunmaktadır.

*Resim işleme,* tarayıcının her resmi otomatik olarak ayarlamanızı ve böylece resimlerin sonuçlarını geliştirmenizi sağlayan tarayıcı özelliklerini belirtir (örn. besleme belgesindeki herhangi bir asimetrinin düzeltilmesi, gereksiz çerçeveleri kaldırmak için resmin kenarlarının kesilmesi veya resim üzerindeki dışarıdan kaynaklanan lekelerin temizlenmesi).

ISIS Sürücüsü, tarayıcıyla iletişim kuran yazılımdır. Bu sürücünün oluşturulması ve bakımı EMC Captiva tarafından yapılır ve tarayıcı ile birlikte Kodak tarafından sağlanır. Bu sürücü ISIS sürücülerini destekleyen birçok tarayıcı uygulamasıyla arabirim oluşturmak için kullanılabilir.

Bu kılavuzdaki bilgiler ISIS Sürücüsü pencerelerinin sekmelerinde bulunan özelliklerin tanımlarını içermektedir. Aynı özellikler, kullandığınız tarama uygulamasının kullanıcı arabiriminde de bulunmalıdır.

# **Scan Validation Tool programını başlatma**

- NOT: Scan Validation Tool programını Kodak sağlamaktadır ve bu program yalnızca bir tanımlama aracıdır. Kodak, Scan Validation Tool programının, bir tarama uygulaması olarak kullanılmasını desteklememektedir.
- 1. **Başlat > Programlar > Kodak > Document Imaging > Scan Validation Tool** seçeneklerini belirleyin.

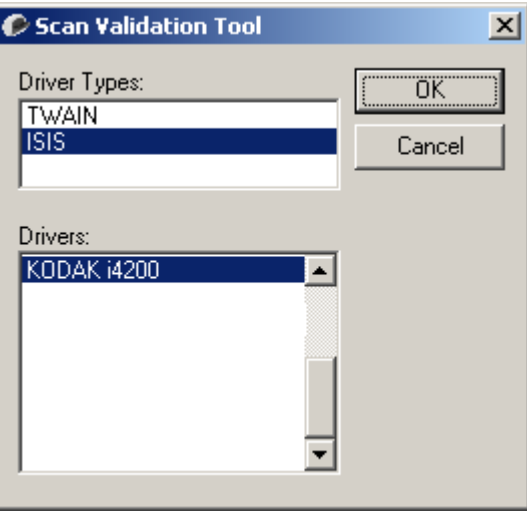

- 2. Sürücü Türü için **ISIS**'ı ve sürücü olarak **KODAK i4200 (i4600)**'ü seçin ve **Tamam**'ı tıklayın.
- 3. Resim görüntüleme panellerini etkinleştirmek için  $\boxed{H}$  simgesini tıklayın.
- 4. Scan Validation Tool ana ekranındaki **Ayar** simgesini tıklayın.

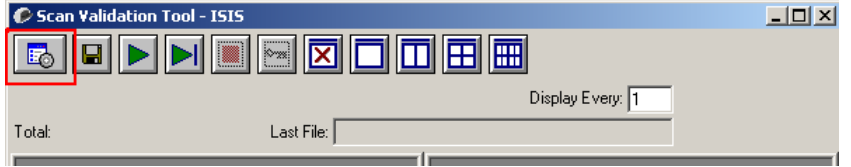

Ayar iletişim kutusu görüntülenir.

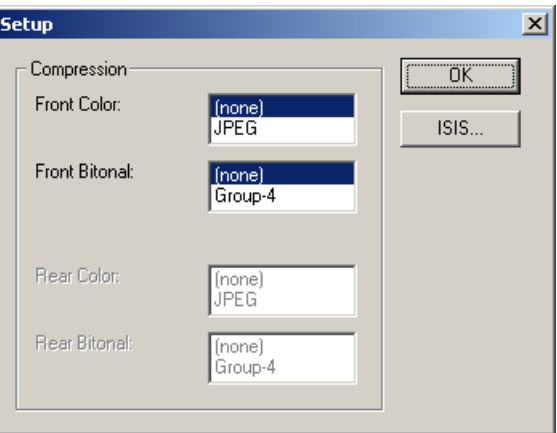

5. **ISIS**'ı tıklayın. Ön Ayar Yapılandırmaları iletişim kutusu görüntülenir. İletişim kutusunda kayıtlı sürücü ayarlarının bir listesi bulunur.

Bir ön ayarı kaydedebilir, silebilir veya içe aktarabilirsiniz veya ayarlanmış olan ön ayarlardan birini ya da değiştirmek istediğiniz bir ön ayarı seçebilirsiniz.

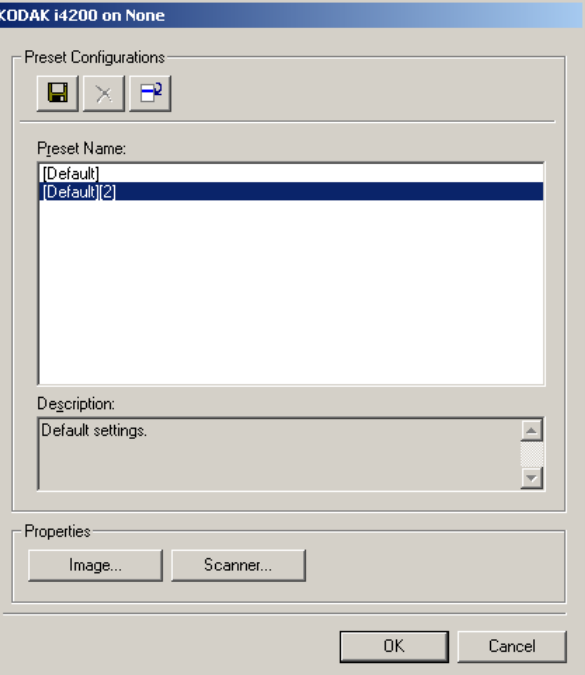

6. Resimle ilişkili ayarları yapılandırmak için **Resim**'i tıklayın.

Aşağıdaki bölümlerde Resim ayarlarını yapılandırmaya yönelik tanımlamalar ve prosedürler belirtilmiştir. Tarayıcı yapılandırma prosedürleri için bu başlığın ilerleyen bölümlerinde yer alan "Tarayıcı ayarlarını yapılandırma" bölümüne bakın.

# **Resim ayarlarını yapılandırma**

Ana ISIS Sürücüsü penceresinde resimleri yapılandırmaya yönelik çeşitli sekmeler görüntülenir. Bu sekmelerden her birini seçerek tarama gereksinimlerinize uygun seçimleri belirleyebilirsiniz.

### NOT: **Resim Modu**, **Kamera**, **Mod** ve **Geçiş Yaması** seçimleri tüm

Resim sekmeleriyle kullanılabilir (örn. Ana, Düzen, Resim İşleme vb.).

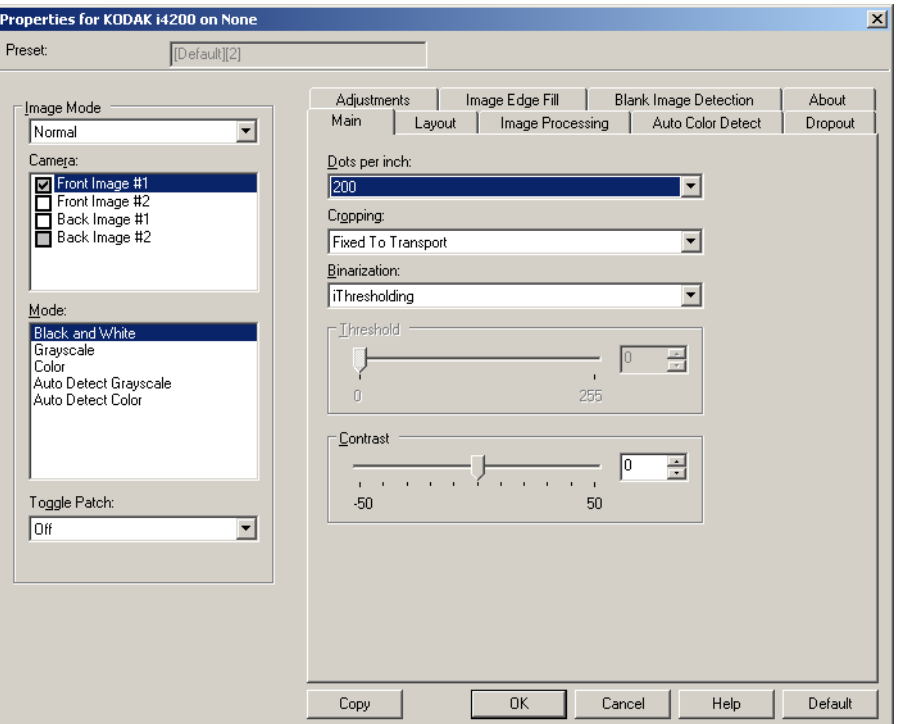

**Resim modu** - Aşağıdaki seçeneklerden birini seçer:

- **Normal**: Normal olarak bir belge için ön yüz için bir resim arka yüz için başka bir resim oluşturulur. Ön ve arka yüzlerde birbirinden farklı resimler olmasını istiyorsanız bu seçeneği belirleyin.
- **Birleştirilmiş**: Hem ön, hem de arka yüzünü tek bir resim içinde olmasını istiyorsanız bu seçeneği belirleyin. *Resim Birleştirme* seçenekleri şunlardır:

- **Ön Yüz Üstte**, **Ön Yüz Arkada**, **Ön Yüz Solda** veya **Ön Yüz Sağda**.

**Kamera** - Kamera kutusundaki seçenekler, resmin bireysel resim işleme değerleri tanımlamak için kullanabileceğiniz yüzleri (ön ve arka) listeler. Seçenekler şunlardır: **Ön Resim #1, Ön Resim #2, Arka Resim #1** ve **Arka Resim #2**.

*Kodak* Tarayıcı sürücüleri, kamera ayarlarını bağımsız olarak kontrol edebilmenizi sağlar. Bazı ayarlar yalnızca siyah beyaz resimler için geçerliyken, bazıları renkli/gri tonlamalı resimler için geçerlidir.

**Mod** - Aşağıdakilerden birini seçin:

- **Siyah Beyaz**: Elektronik resminizin belgenizdeki tüm öğeleri siyah beyaz olarak içermesini istiyorsanız bu ayarı seçin.
- **Gri Tonlamalı**: Elektronik resminizin siyahtan beyaza doğru farklı gri tonları içermesini istiyorsanız bu ayarı seçin.
- **Renkli**: Elektronik resminizin renkli olmasını istiyorsanız bu ayarı seçin.
- **Gri Tonlamayı Otomatik Algıla**: Gri tonlama için otomatik renk algılamayı ayarlar. Daha fazla bilgi için "Otomatik Renk Algılama sekmesi" başlıklı bölüme bakın.
- **Rengi Otomatik Algıla**: Renk için otomatik renk algılamayı ayarlar. Daha fazla bilgi için "Otomatik Renk Algılama sekmesi" başlıklı bölüme bakın.

**Geçiş Yaması** - Tarayıcıya, geçilen yama belgesiyle, belgenin renkli/gri tonlamalı veya siyah beyaz olduğunu bildirmek istediğinizi belirtir.

- **Kapalı**: Yama kullanılmaz.
- **Aynı Yüz**: Yalnızca yama sayfasını tanıyan yüzde geçiş yapılır.
- **Her İki Yüz**: Bir yama ya ön yüzde ya da ara yüzde tanınır.

**Düğmeler** - Pencerenin altındaki düğmeler tüm sekmeler için geçerlidir:

- **Varsayılan**: Tüm sekmelerdeki değerleri fabrika ayarlarına sıfırlar.
- **Kopyala**: Bu işlev yalnızca iki yüzlü belgeler tararken kullanılabilir. Kopyala düğmesi, bir yüz için renk, gri tonlama veya siyah beyaz resim ayarlarını yapıp bunları diğer yüze aktarmak için kolay bir yol sağlar. Örneğin, **Ön Resim #1** vurgulayıp ayarlarsanız, bu ayarların **Arka Resim #1** için de geçerli olması için Kopyala düğmesini kullanabilirsiniz.
- **Tamam**: Tüm sekmelerdeki değerler kümesini kaydeder.
- **İptal**: Pencereyi değişiklikleri kaydetmeden kapatır.
- **Yardım**: Seçili pencerede kullanılabilir olan seçenekler hakkındaki çevrimiçi yardımı görüntüler.

**Ana sekme** Ana sekmede aşağıdaki seçenekler yer alır:

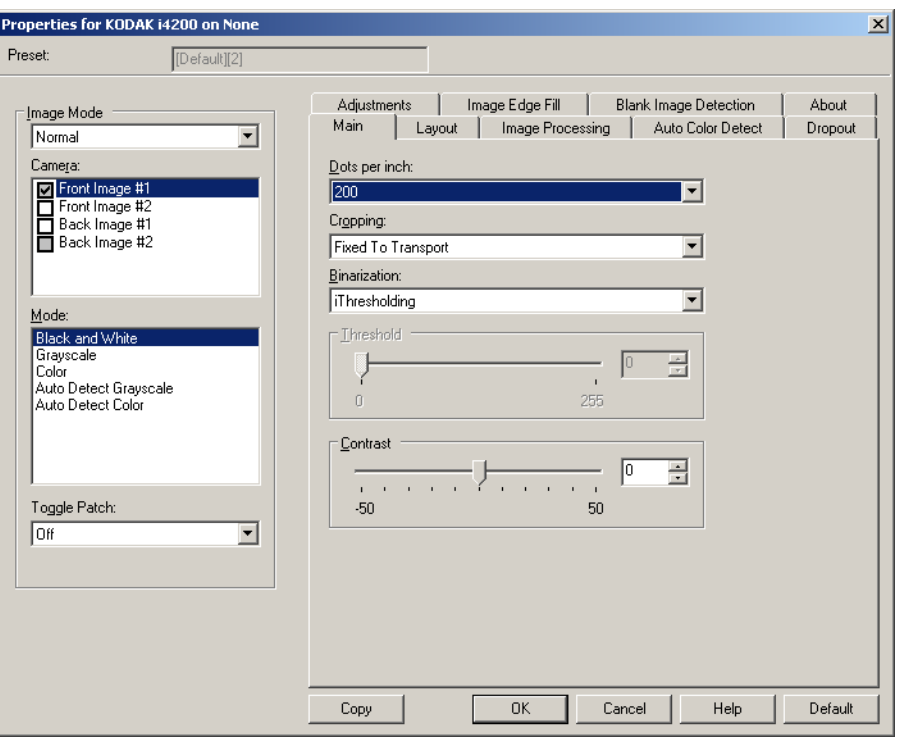

**İnç başına nokta** (dpi) veya çözünürlük - Büyük oranda resim kalitesini belirleyen tarama çözünürlüğünü gösterir. Çözünürlük ne kadar yüksekse, baskı o kadar iyi olur. Ancak, yüksek çözünürlükte tarama yapmak, tarama süresini ve dosya boyutunu da artırır.

Açılır listeden bir çözünürlük değeri seçin. Varsayılan değer 200 dpi'dir. Kullanılabilir çözünürlükler: 100, 150, 200, 240, 300, 400 ve 600 dpi.

**Kırpma** - Taranmakta olan belgenin bir bölümünü yakalayabilmenizi sağlar. Tüm kırpma seçenekleri renkli/gri tonlamalı ve siyah beyaz resimlerde kullanılabilir. Ön ve Arka kırpma birbirinden bağımsızdır, ancak, çift akışlı tarama için renkli/gri tonlamalı ve siyah beyaz kırpma her yüz için aynı olmalıdır. Resim başına yalnızca bir kırpma seçeneği atanabilir.

- **Otomatik**: Kırpma penceresini resmin kenarlarına göre farklı belge boyutları için ayarlar.
- **Hassas**: Resim kenarlarında kalan siyah kenarlıkları kaldırır. Bunun gerçekleştirilebilmesi için, belgenin kenarında küçük miktarda resim verisinin kaybolma olasılığı vardır.
- **Aktarıcıya Sabit**: (Aynı boyutlu belge grupları için kullanılır) Görüntülenecek alanı tanımlamanızı sağlar. Aktarıcıya Sabit seçeneği, kağıt boyutu ve sayfa düzeni ile birlikte kullanılır ve belgelerinizi ortadan beslediğinizi varsayar. Ortadan beslemeyi kullanmıyorsanız, tarama alanınızı belirlemek için Düzen sekmesini seçmeniz gerekir. Bu kılavuzun ilerleyen bölümlerinde yer alan "Düzen sekmesi" konusuna bakın.

• **Belgeye Göre** (Bölge işleme): (Aynı boyuttaki belge grupları için kullanılır) - Bölge işleme, belgenin sol üst köşesine uygun bir konumda yer alan bir yüzen sabit kırpma penceresidir (bölge). Belgede renkli/ gri tonlamalı veya siyah beyaz biçimde oluşturulacak bir alan seçmenizi sağlar (siyah beyaz ve renkli/gri tonlamalı için ayrı pencereler tanımlanabilir). Resmin ön ve arka yüzleri için farklı parametreler seçilebilir.

Bu seçenek, ayrı bir renkli/gri tonlamalı veya siyah beyaz alanın kaydedilmesi istendiğinde Otomatik kırpma ile birlikte kullanılabilir. Bir uygulama için belirli bir alanda fotoğraf, imza, kabartma veya mühür olan uygulamalarda (bu alanın renkli/gri tonlamalı ve geri kalanının siyah beyaz olmasını isteyebilirsiniz). Bölge tanımlamak için Düzen sekmesini seçin.

- **Fotoğraf**: Tarayıcı belgedeki fotoğrafı bulur ve yalnızca fotoğrafı içeren bir resim döndürür. Tarayıcı belgede birden fazla fotoğraf bulursa, yine de bir resim döndürülür. Fotoğraf bulunamazsa, belgenin tümü döndürülür. Fotoğrafı bulmak için belgenin tümü kullanılır.
- **Fotoğraf w/ROI** (İlgi Alanı): Bu seçenek (yukarıdaki) *Fotoğraf* seçeneğiyle aynıdır, bu seçenekte tek fark belgenin bir kısmının (Tarama Alanı iletişim kutusunda belirlenir) fotoğrafı konumlandırmak için kullanılmasıdır.

**Veri Çiftleme** - Bu seçenekler gri tonlamalı resimler için geçerlidir ve siyah beyaz elektronik resim üretir. Seçeneklerin gücü, arka plan rengi ve gölgesi farklı olduğunda ve ön plan bilgileri renk kalitesi ve koyuluk bakımından farklı olduğunda bile, ön plan bilgilerini arka plan bilgilerinden ayırabilme yeteneğinde yatar. Aynı resim işleme parametrelerini kullanarak farklı belge türleri taranabilir ve mükemmel taranan resimler elde edilebilir.

- **iThresholding**: Tarayıcının, en yüksek kaliteye sahip resmi üretmek için en iyi eşik değerini belirlemek üzere her belgeyi dinamik olarak değerlendirebilmesini sağlar. Bu işlem, farklı kalitelerdeki (diğer bir deyişle, solgun metin, gölgeli arka planlar, renkli arka planlar) karma belge kümelerinin tek bir ayar kullanılarak taranmasını sağlar ve neticede belge sıralaması gereksinimini azaltır. iThresholding kullanılırken yalnızca Karşıtlık ayarlanabilir.
- **Sabit İşleme (FP)**: Siyah beyaz ve diğer yüksek karşıtlıklı belgeler için kullanılır. Sabit İşleme seçiliyse yalnızca Parlaklık ayarlanabilir.
- **Uyarlanabilir Eşik (ATP)**: Bir resimde ön planda bulunan bilgileri (metin, grafik, çizgi vb.), arka plan bilgilerinden (örn. beyaz veya beyaz olmayan kağıt arka planı) ayırır. Uyarlanabilir Eşik kullanılırken Parlaklık ve Karşıtlık ayarlanabilir. Benzer türdeki belgeleri tararken bu seçeneği kullanın.

**Eşik** (Parlaklık) - Bu seçenek **İşlemeye Sabit** veya **Uyarlanabilir Eşik (ATP)** seçeneğini belirlediğinizde kullanılabilir. Bu seçenek siyah beyaz resmin daha açık veya daha koyu olarak değiştirilmesine olanak tanır. Eşik değeri ne kadar yüksek olursa, resim o kadar koyu olur. Sürgülü çubuğu kullanarak 0 - 255 arasında bir değer seçin. Varsayılan değer 90'dır.

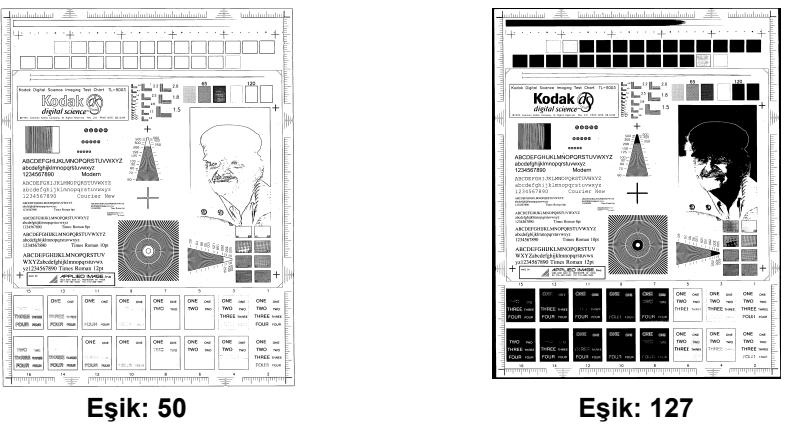

**Kontrast** - Çıkış resminde görüntülemek istediğiniz solgun ayrıntı oranını ayarlar. Kontrast değeri ne kadar yüksek olursa, resimde o kadar çok solgun çizgi görüntülenir. Kontrast değeri ne kadar düşük olursa, çıkış resmi de o kadar açık (veya az ayrıntılı) olur. Kontrast çok yüksek ayarlandıysa, çıkış resminizde istemediğiniz çizgiler veya siyah alanlar olabilir. Kontrast çok düşük ayarlandıysa, bazı harfler veya çizgiler çıkış resminde görüntülenmez. -50 ve 50 arasında bir karşıtlık değeri seçin. Varsayılan değer 50'dir.

**Düzen sekmesi** Düzen sekmesinde aşağıdaki seçenekler yer alır:

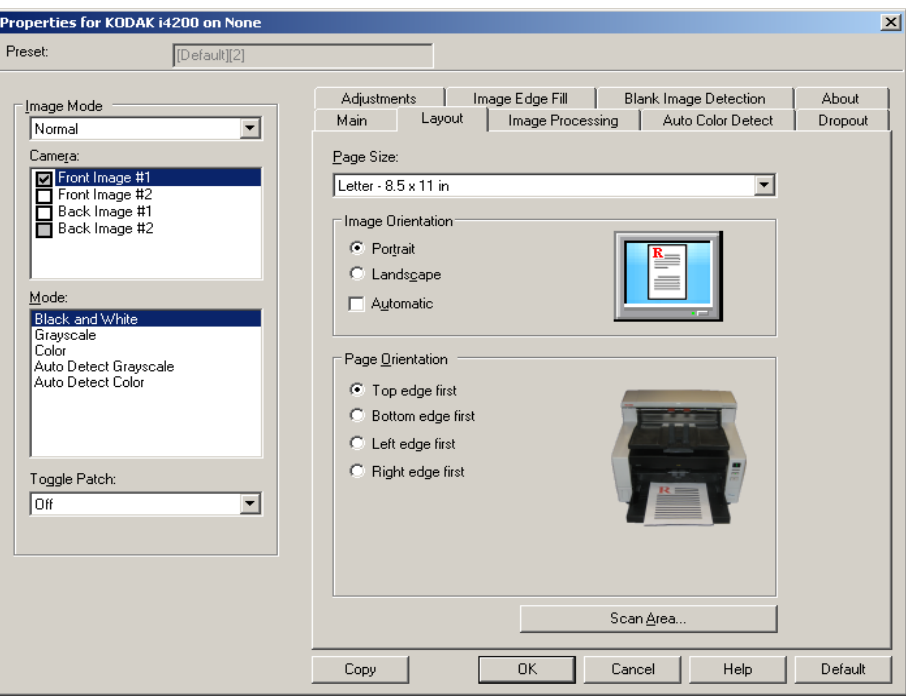

**Sayfa Boyutu** - Tarayıcı ilk seçildiğinde varsayılan sayfa boyutu ayarlanır. Açılır listeyi kullanarak farklı bir sayfa boyutu seçebilirsiniz. **Otomatik**, **Hassas** veya **Fotoğraf** kırpma seçenekleri kullanılırken, sayfa boyutu **Tarayıcının maksimum değerleri**'ne ayarlanmalıdır.

### **Resim Yönlendirmesi**

- **Dikey**: Resim yönlendirmesini, yüksekliğin genişlikten büyük olduğu standart bir portre biçiminde görüntüler.
- **Yatay**: Resim yönlendirmesini, genişliğin yükseklikten büyük olduğu standart bir yatay manzara resmi biçiminde görüntüler.
- **Otomatik**: Tarayıcı, nasıl beslendiğini belirlemek için her belgeyi çözümler ve resmi doğru yöne döndürür.

**Sayfa Yönlendirmesi** - Belgeleri tarayıcıya yerleştirme biçimini seçebilmenizi sağlar, **Önce üst, Önce alt, Önce sol** veya **Önce sağ**.

**Tarama Alanı** - Tarama Alanı iletişim kutusunu görüntüler. Tarama Alanı seçenekleri, yalnızca kırpma seçeneği **Aktarıcıya Sabit** veya **Belgeye Göre** olarak ayarlandığında resimler için kullanılabilir. Daha fazla bilgi için "Tarama Alanı iletişim kutusu" başlıklı bölüme bakın.

### **Tarama Alanı iletişim kutusu**

Tarama Alanı iletişim kutusu, döndürülen resim verisi miktarını ayarlayabilmenizi sağlar.

NOT: Ana sekmede seçili olan kırpma seçeneğine dayalı olarak **Resim Modu**'nu **(Normal** veya **Birleştirilmiş**) seçin. **Normal**'i seçerseniz, tanımlanacak yüzleri belirleyin, örn. **Ön Resim #1, Ön Resim #2, Arka Resim #1** ve/veya **Arka Resim #2**). **Birleştirilmiş'i seçerseniz,** birleştirilmiş resimlerin yönünü belirleyin (örn. **Ön Yüz Üstte, Ön Yüz Altta, Ön Yüz Solda** veya **Ön Yüz Sağda**). Tüm kamera seçimleri için tanımlanan tarama alanları bağımsızdır.

• **Tarama Alanı** iletişim kutusuna erişmek için Düzen sekmesinde Tarama Alanı'nı seçin.

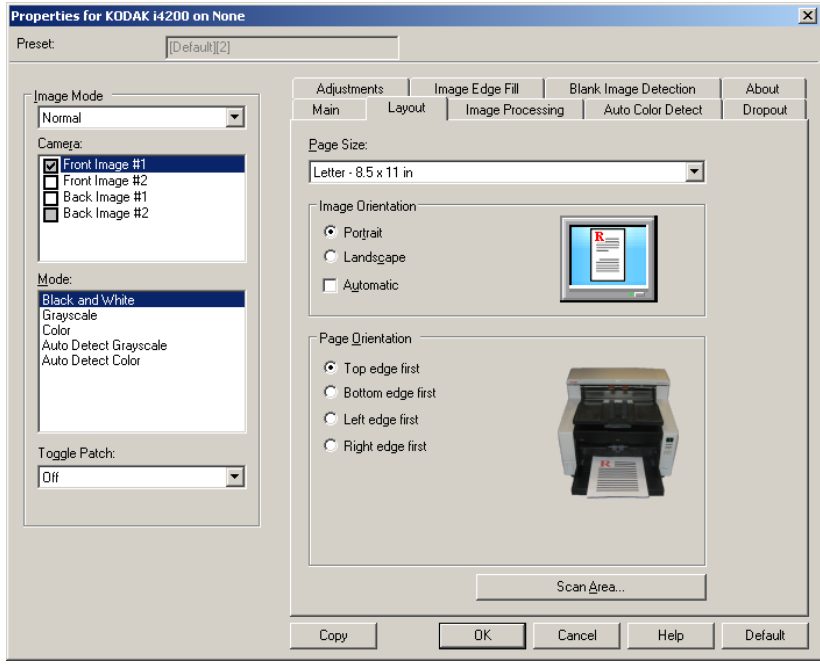

NOT: Tarama Alanı iletişim kutusu yalnızca, Ana sekmede **Tarayıcıya Sabit**, **Belgeye Göre**veya **ROI Fotoğraf** seçili olduğunda kullanılabilir.

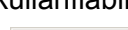

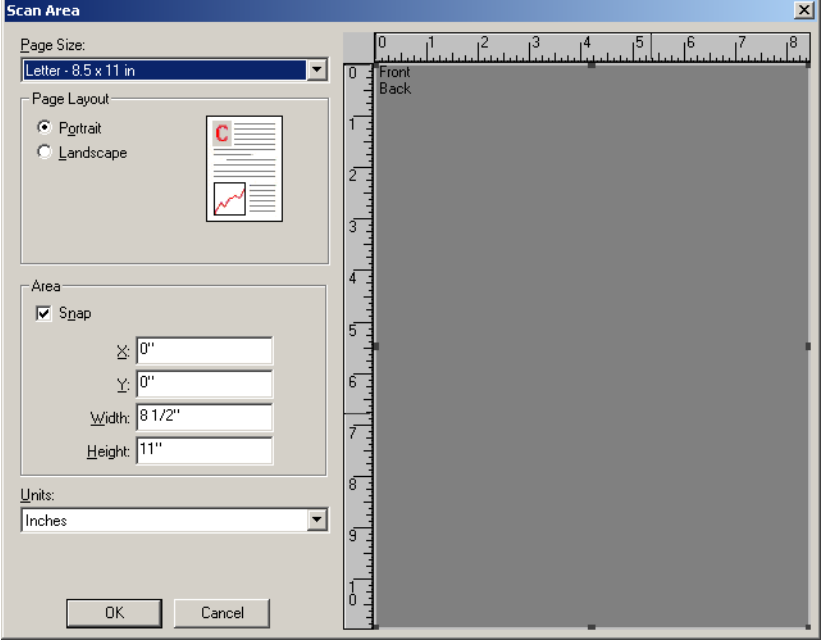

**Sayfa Boyutu** - Tarayıcı ilk seçildiğinde varsayılan kağıt boyutu ayarlanır. Açılır listeyi kullanarak farklı bir kağıt boyutu seçebilirsiniz.

NOT: Sayfa Boyutu Düzen sekmesinde de görüntülenir. Tarama Alanı iletişim kutusunda değişiklik yaparsanız, aynı seçimler Düzen sekmesinde de görünür ve tersi de geçerlidir.

### **Sayfa Düzeni**

- **Dikey**: Resim yönlendirmesini, yüksekliğin genişlikten büyük olduğu standart bir portre biçiminde görüntüler.
- **Yatay**: Resim yönlendirmesini, genişliğin yükseklikten büyük olduğu standart bir yatay manzara resmi biçiminde görüntüler.

### **Alan**

- **Uydur**: Sabit önizleme alanının boyutlarını sabit 0,3175 cm (1/8 inç) artışlarla kontrol etmek için bu seçeneği etkinleştirin. Bu seçenek **Piksel** modunda kullanılamaz.
- **X**: Tarayıcının sol ucundan, tarama alanının sol kenarına olan uzaklık.
- **Y**: Belgenin üst ucundan, tarama alanının üst ucuna olan konum.
- **Genişlik**: Tarama alanının genişliği.
- **Yükseklik**: Tarama alanının yüksekliği.

**Ölçü Birimi** - Alanın **Piksel**, **İnç** veya **Santimetre** olarak tanımlanmasını istediğinizi seçin.

**Resim İşleme sekmesi** Resim İşleme sekmesinde aşağıdaki seçenekler yer alır:

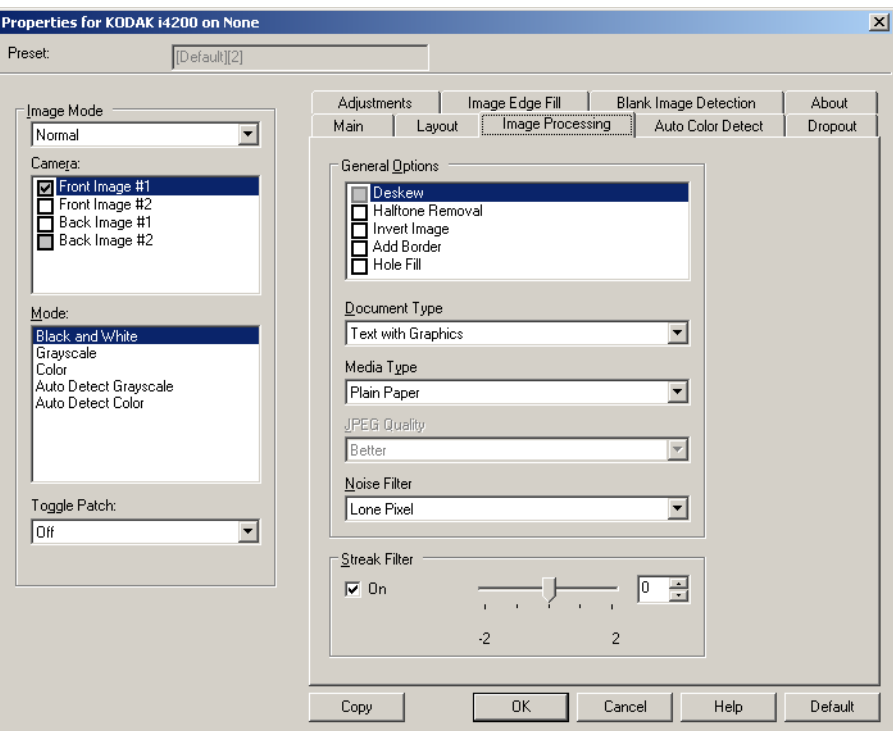

### **Genel Seçenekler**

- **Belge Eğriliğini Düzelt**: Belgenin ön kenarına göre ±0,3 derece doğruluk payıyla otomatik olarak düzeltir. Eğriliği Düzelt seçeneği 45 dereceye kadar eğrilikleri algılayabilir ve 200 dpi'de 24 derecelik açıya kadar ve 300 dpi'de 10 derecelik açıya kadar düzeltebilir. Bu seçenek yalnızca **Otomatik** seçili olduğunda kullanılabilir.
	- NOT: Veri kaybını önlemek için belgenin dört köşesi de resim yolunun içinde olmalıdır.
- **Noktalı Resim Kaldırma**: Nokta matrisli metin ve/veya noktalı resim ekranları kullanan gölgeli veya renkli arka planlara sahip resimler içeren resimleri geliştirir ve noktalı resim ekranının neden olduğu gürültüyü etkin şekilde giderir.
- **Resim Dönüştürme**: Siyah piksellerin resimde nasıl depolanacağını seçmenize olanak verir. Varsayılan olarak, siyah pikseller siyah, beyaz pikseller de beyaz olarak depolanır. Siyah piksellerin beyaz, beyaz piksellerin de siyah olarak depolanmasını isterseniz bu seçeneği açın.
	- NOT: Uygulamanız resim verilerini yanlış yorumlar ve resmi beklediğinizin tersi şekilde depolarsa, bu seçeneği kullanmayı düşünebilirsiniz.
- **Kenarlık Ekle**: Resmin sol, sağ, üst ve alt kenarına sabit kenarlık tutarı ekleyebilmenizi sağlar. Bu seçenek **Hassas** seçili olduğunda kullanılamaz.

**Delik Doldurma** - Belgenizin kenar çevresindeki delikleri doldurmanıza olanak tanır. Doldurulan delik türleri şunlardır: yuvarlak, dikdörtgen ve düzensiz şekilli (örneğin, çift delikli veya belge cildinden çıkarılırken meydana gelmiş olabilecek ince bir yırtığa sahip olanlar).

• Fotoğraf tarıyorsanız **Delik Doldurma** seçeneğini etkinleştirmeyin.

### **Belge Türü**

- **Metin**: Taramak istediğiniz belgeler çoğunlukla metin içerdiğinde kullanılır.
- **Grafik İçeren Metin**: Taramak istediğiniz belgeler metin, iş grafikleri (çubuk grafikler, pasta grafikleri vb.) ve satır öğeleri karışımı içerdiğinde kullanılır.
- **Fotoğraf İçeren Metin**: Taramak istediğiniz belgeler metin ve fotoğraf karışımı içerdiğinde kullanılır.
- **Fotoğraflar**: Taramak istediğiniz belgeler çoğunlukla fotoğraflardan oluştuğunda kullanılır.

**Ortam türü** - Tarama yapacağınız kağıdın türünü doku/ağırlığa göre seçmenize olanak verir. Seçenekler şunlardır: **Düz Kağıt**, **İnce Kağıt**, **Kuşe Kağıt**, **Kart Stoğu** ve **Magazin**.

**JPEG** (Joint Photographic Editor Group) **Kalitesi** - JPEG sıkıştırmayı seçerseniz, aşağıdaki kalite seçeneklerinden birini belirleyin:

- **Taslak**: en küçük resim boyutunu üreten maksimum sıkıştırma.
- **İyi**: makul miktarda sıkıştırma, ancak yine de kabul edilebilir resim kalitesi üretir.
- **Daha İyi**: yeterli resim kalitesi üreten bir miktarda sıkıştırma.
- **En İyi**: çok iyi resim kalitesi üreten minimum sıkıştırma.
- **Çok İyi**: en büyük resim boyutunu üreten en az miktarda sıkıştırma.

### **Parazit Filtresi**

- **Yok**
- **Yalnız Piksel**: Tamamen beyaz piksellerle çevrilmiş olan tek bir siyah pikseli beyaza dönüştürerek veya tamamen siyah piksellerle çevrilmiş olan tek bir beyaz pikseli siyaha dönüştürerek rastgele paraziti azaltır.
- **Çoğunluk Kuralı**: Her pikseli çevresindeki pikselleri temel alarak ayarlar. Çevresindeki piksellerin çoğunluğu beyazsa, piksel beyaz olur, siyahsa siyah olur.

**Şerit Filtresi** - Tarayıcınızı resimlerinizden dikey şeritleri filtreleyecek şekilde yapılandırmanıza olanak tanır. Şeritler bir resimde görüntülenebilecek çizgilerdir ve orijinal belgenin bir parçası değildir. Şeritler belgenize bulaşan bir şey nedeniyle (örneğin, kir, toz veya yıpranmış kenarlar) veya tarayıcınıza yönelik önerilen temizlik prosedürlerini uygulamadığınız için meydana gelebilir. Kaydırma çubuğunu -2'den 2'ye oynatarak şeritlerin filtrelendiği alanı ayarlayabilirsiniz. Varsayılan değer 0'dır.

### **Otomatik Renk Algılama sekmesi**

Otomatik Renk Algılama sekmesinde aşağıdaki seçenekler yer alır:

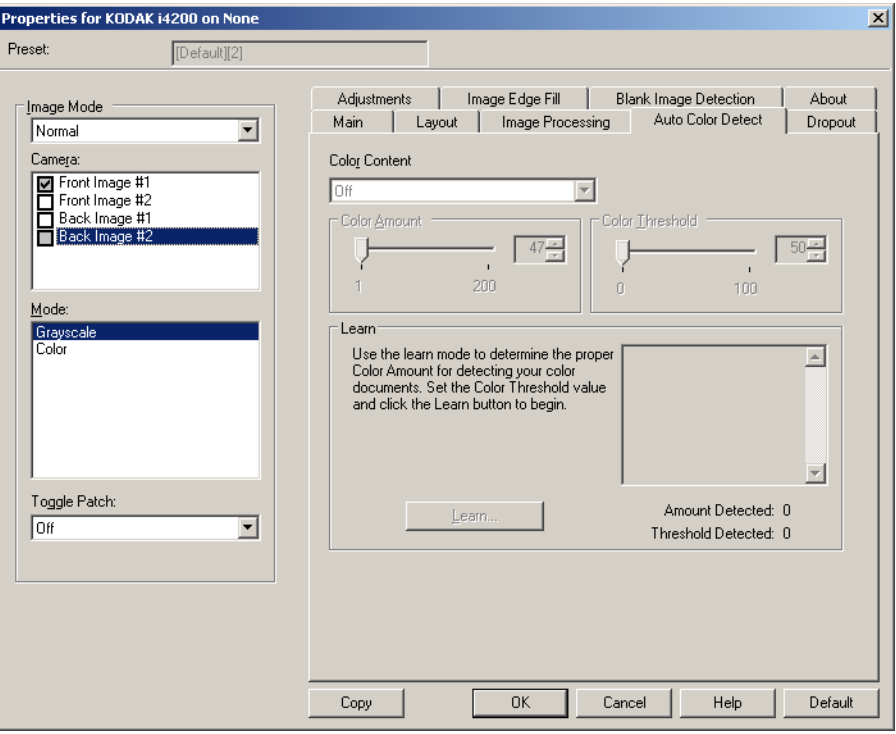

### **Renkli İçerik**

- **Kapalı**: Bu varsayılan değerdir. Renk içeriği algılanmaz.
- **Düşük**: Renkli veya gri tonlamalı resimler olarak kaydedilebilmeleri için belgelerde az miktarda renk olması yeterlidir. Büyük kısmı siyah metin olup küçük logolar içeren veya küçük miktarlarda vurgulanmış metin ya da küçük renkli fotoğraflar içeren belgeleri yakalamak için kullanılır.
- **Orta**: Belgelerin renkli veya gri tonlamalı resimler olarak kaydedilebilmeleri için Düşük seçeneğine göre daha fazla renk gerekir.
- **Yüksek**: Belgelerin renkli veya gri tonlamalı resimler olarak kaydedilebilmeleri için Orta seçeneğine göre daha fazla renk gerekir. Orta-büyük boyutlu renkli fotoğraflar içeren belgeleri, düz siyah metin içeren belgelerden ayırt etmek için kullanılır. Nötr renkli fotoğrafların doğru biçimde yakalanabilmeleri için Renk Eşiği veya Renk Miktarı değerlerinin ayarlanması gerekebilir.
- **Özel**: **Renk Miktarı** ve/veya **Renk Eşiği** değerlerini el ile ayarlayabilmenizi sağlar.
	- NOT: Otomatik Renk Algılama değerleri ayarlanırken **Orta** seçeneği ile başlamanız ve standart bir iş kümesini taramanız önerilir. Çok fazla belge siyah beyaz yerine renkli/gri tonlamalı olarak getirilirse, ayarı **Yüksek** olarak değiştirin ve işi yeniden çalıştırın. Çok az belge siyah beyaz yerine renkli/gri tonlamalı olarak getirilirse, ayarı **Düşük** olarak değiştirin ve işi yeniden çalıştırın. Bu sonuçlardan hiçbiri istenen sonucu vermezse, Renk Miktarı ve/veya Renk eşiği değerlerini el ile ayarlamak için **Özel** seçeneğini belirleyin.

**Renk Miktarı** - Renkli veya gri tonlamalı olarak kaydedilebilmesi için belgede bulunması gereken renk miktarı. Renk Miktarı değeri arttıkça daha fazla piksel gerekir. Geçerli değerler 1 - 200 arasındadır.

**Renk Eşiği** - Belirli bir rengin renk miktarı hesaplamasına dahil edileceği renk eşiği veya yoğunluğu (diğer bir deyişle, soluk mavi - koyu mavi karşılaştırması). Yüksek değerler, daha koyu bir rengin gerekli olduğunu gösterir. Geçerli değerler 0-100 arasıdır.

**Öğren** - Ayarlarınızı örnek olarak taranan renkli belgelere dayanarak hesaplamanızı sağlar. **Öğren**'i seçmeden önce, giriş yükselticisine en az 5 adet temsil edici renkli belge yerleştirin. Önerilen Renk miktarını belirlemek için belgeler taranır ve çözümlenir.

NOT: **Renk Miktarı** ve **Renk Eşiği** sürgüleri otomatik olarak güncelleştirilir. Bu değerler, iş takımınızla istenen sonuçları sağlamazsa **Renk Eşiği**'ni el ile ayarlamanız gerekebilir.

### **Çıkarma sekmesi** Çıkarma sekmesinde aşağıdakiler yer alır:

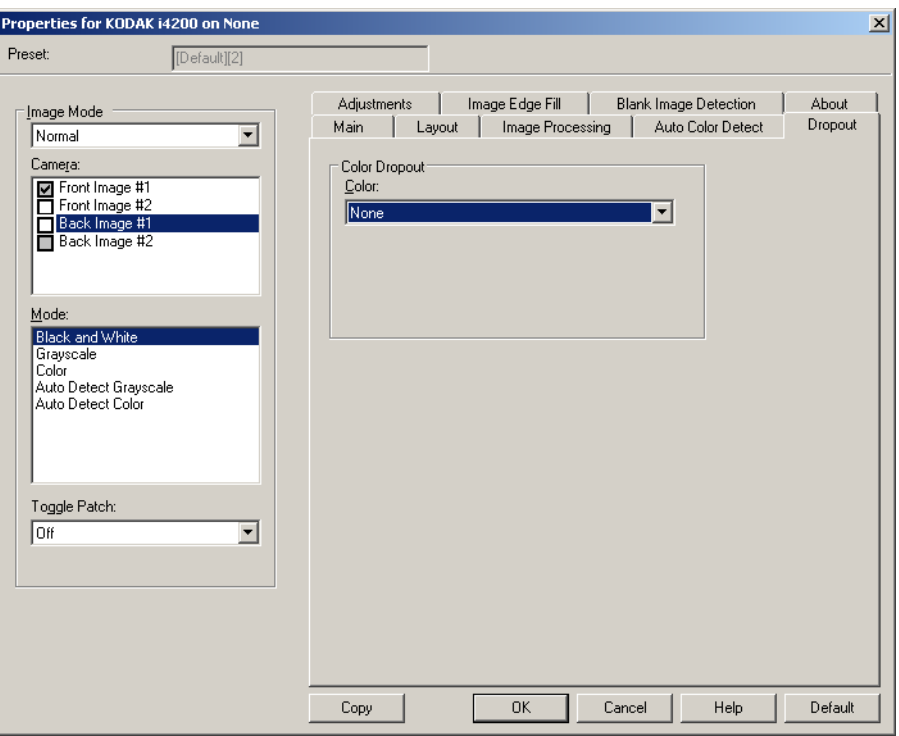

**Renk Kaybı** - Elektronik resme yalnızca girilen verilerin eklenmesi için bir formun arka planını ortadan kaldırmak amacıyla kullanılır (örneğin, formun çizgileri ve kutular kaldırılır). Siyah beyaz resimler için, bu ayarlar tarayıcının elektronik resmi üretmek üzere çözümlediği, belgenin gri tonlamalı sürümünü etkiler.

- **Renkli**: İstediğiniz çıkarma rengini seçin.
	- **Yok**
	- **Kırmızı**
	- **Yeşil**
	- **Mavi**
- **Arka Plan Değeri**: Renkli/gri tonlamalı olarak kaydedilebilmesi için belgede bulunması gereken renk miktarı. *Arka Plan Değeri* değeri artıkça daha fazla renk pikseli gerekir.
- **Eşik Değeri**: Belirli bir rengin renk miktarı hesaplamasına dahil edileceği renk eşiği veya doygunluğu (diğer bir deyişle, soluk mavi koyu mavi karşılaştırması). Yüksek değerler, daha koyu bir rengin gerekli olduğunu gösterir.

**Form üzerindeki veri renktir** - Forma girilen veriler için siyah veya koyu mavi mürekkep dışında bir renk kullanıldığını belirtmenize olanak tanır.

**Ayarlamalar sekmesi** Ayarlamalar sekmesinde aşağıdaki seçenekler yer alır:

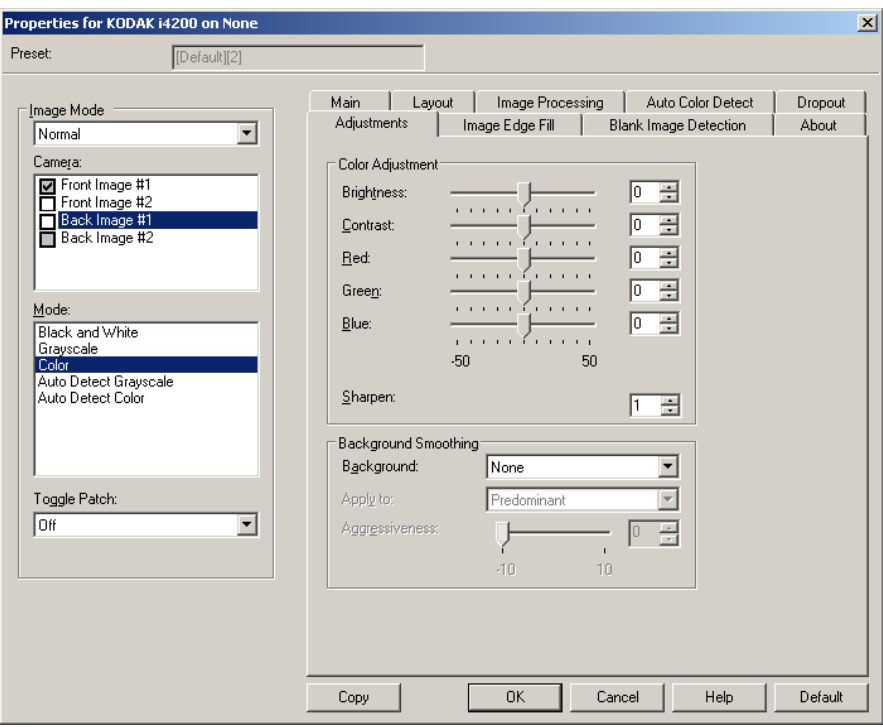

### **Siyah Beyaz, Gri tonlamalı** veya **Gri Tonlamayı Otomatik Algıla**  modu için **Parlaklık** - renkli veya gri tonlamalı resimde beyaz miktarını değiştirir. Değerler **-50** ila **50** arasındadır.

**Kontrast** - resmi daha keskin veya daha yumuşak yapar. Değerler **-50** ila **50** arasındadır.

### **Renkli** veya **Otomatik Algıla Renkli** modu **için**

Sürgülü çubuğu sola veya sağa çekip, metin kutusuna değer girerek veya yukarı/aşağı oklarını kullanarak aşağıdaki ayarları yapın.

- **Kırmızı**: renkli resimdeki kırmızı miktarını değiştirir.
- **Yeşil**: renkli resimdeki yeşil miktarını değiştirir.
- **Mavi**: renkli resimde mavi miktarını değiştirir.

**Arka Plan Düzeltme** - Arka plan rengi olan belgeler veya formlar için bu seçeneğin kullanılması, daha eşit arka plan rengi olan resimler üretilmesine yardımcı olur.

- **Arka Plan**: Aşağıdakilerden birini belirleyin:
	- **Yok** Arka plan düzeltmesi yapılmaz.
	- **Otomatik** En çok üç arka plan rengini düzeltir.
	- **Beyaza Dönüştür** En çok üç arka plan rengi belirler ve her rengin yerine beyaz koyar. Bu seçeneği seçtiğinizde, **Uygula** seçeneği kullanılabilir.
- **Buna uygula**:
	- **Baskın** Baskın arka plan rengini beyaz olarak düzeltir.
	- **Nötr** Yalnızca nötr rengi beyaz olarak düzeltir; ayrıca en çok iki arka plan rengini daha düzeltir.
	- **Tümü** Nötr rengi ve ayrıca en çok iki arka plan rengini daha beyaz olarak düzeltir.

**Netleştirme** - Arka planların belirginlik düzeyini ayarlamanıza olanak verir. Değerler 0 ila 3 arasındadır.

### **Resim Kenarı Dolgusu sekmesi**

Bu seçenek alanı belirtilen renkle dönüştürerek, son elektronik resmin kenarlarını doldurur. Resim Kenarı Dolgusu, diğer tüm resim işleme seçenekleri uygulandıktan sonra gerçekleştirilir.

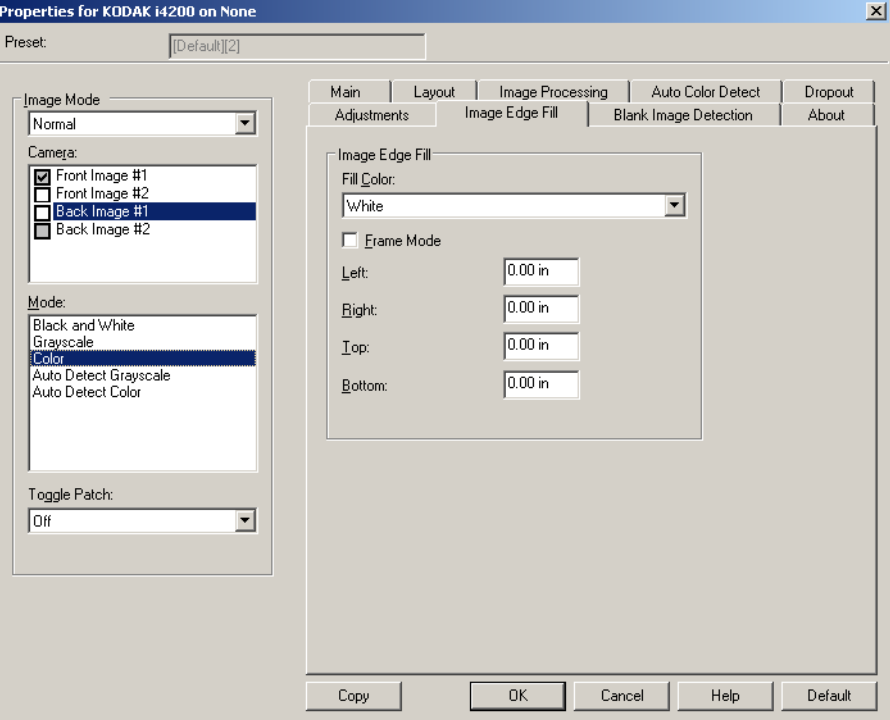

**Dolgu Rengi** - kenarların doldurulacağı rengi seçmenize olanak verir.

- Yok
- Beyaz
- Siyah

**Çerçeve Modu** - *Resim Kenarı Dolgusu* açılır listesinde seçilen rengi resmin tüm kenarlarına eşit miktarda doldurur veya doldurulacak taranan belgenin her kenarındaki **Üst, Sol, Sağ** ve/veya **Alt** alanlarından bir değer seçebilirsiniz.

NOT: **Resim Kenarı Dolgusu** kullanırken, korumak istediğiniz resim verileri doldurulabileceğinden, fazla büyük bir değer girmemeye dikkat edin.

**Boş Sayfa Algılama sekmesi**

Boş Resim Algılama – tarayıcıyı tarama uygulamasına boş resim vermeyecek şekilde yapılandırmanıza olanak verir. Kendisinden düşük olduğunda resmin boş olarak kabul edileceği resim boyutunu (KB) seçin. Boyutları seçtiğiniz sayıdan küçük olan resimler oluşturulmaz. Bu seçeneği kullanırsanız, silmek istediğiniz her resim türü (**Siyah Beyaz, Gri Tonlamalı** ve **Renkli**) için bir boş resim boyutu belirtmeniz gerekir. Bu alanlara giriş yapmazsanız tüm resimler saklanır.

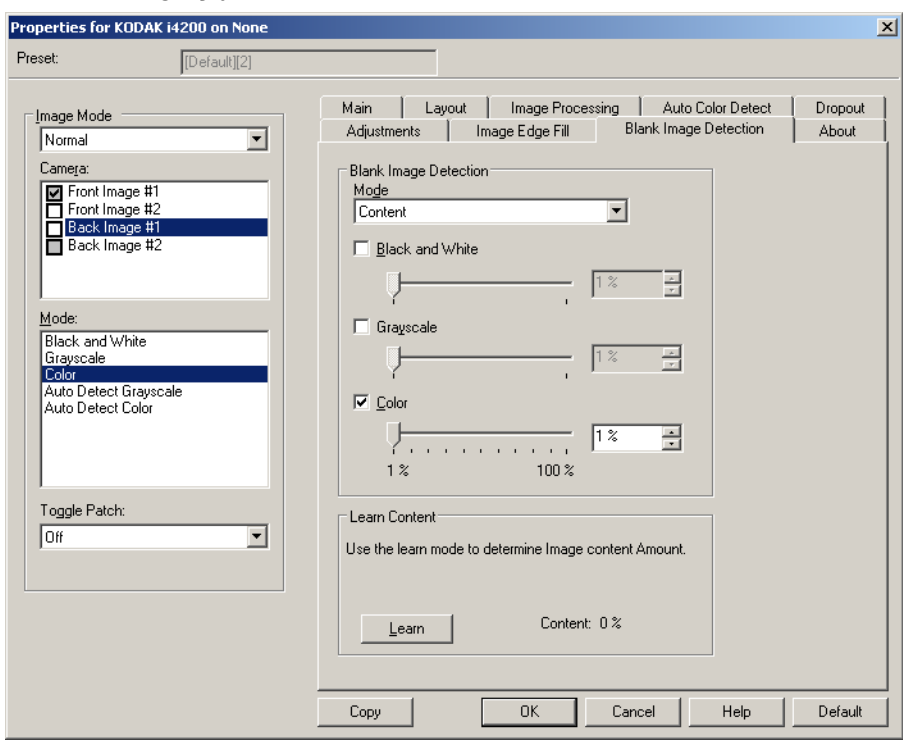

### **Mod**

- **Kapalı**: Tüm resimler tarama uygulamasına verilir.
- **Boyut**: Tarama uygulamasına verilecek olan resmin boyutuna bağlı olarak resimler boş olarak kabul edilir (örn. tüm diğer ayarlar uygulandıktan sonra).
- **İçerik**: Resimler resim içindeki belgeye bağlı olarak boş olarak kabul edilecek. Tarayıcının boş olarak kabul edeceği maksimum içerik sayısını seçmek için, **Siyah Beyaz**, **Gri Tonlamalı** veya **Renkli** seçeneğini belirleyin. Bu değerden daha fazla içeriğe sahip olan herhangi bir resim dolu sayılır ve tarama uygulamasına verilir. Değer aralığı: %**0** - %**100**.

**Öğrenme İçeriği** - Tarayıcının, taranacak belgelere dayalı olarak içerik miktarını belirlemesine olanak tanır. Bu fonksiyonu **kullanmak** için **Öğren** seçeneğini tıklatın.

NOT: Öğrenme modu ön ve arka yüze aynı anda uygulanamaz. Yapılandırmak istediğiniz yüzü seçmeniz gereklidir.

**Hakkında sekmesi** Hakkında sekmesi tarayıcınız ve sürücünüz hakkındaki bilgileri görüntüleri.

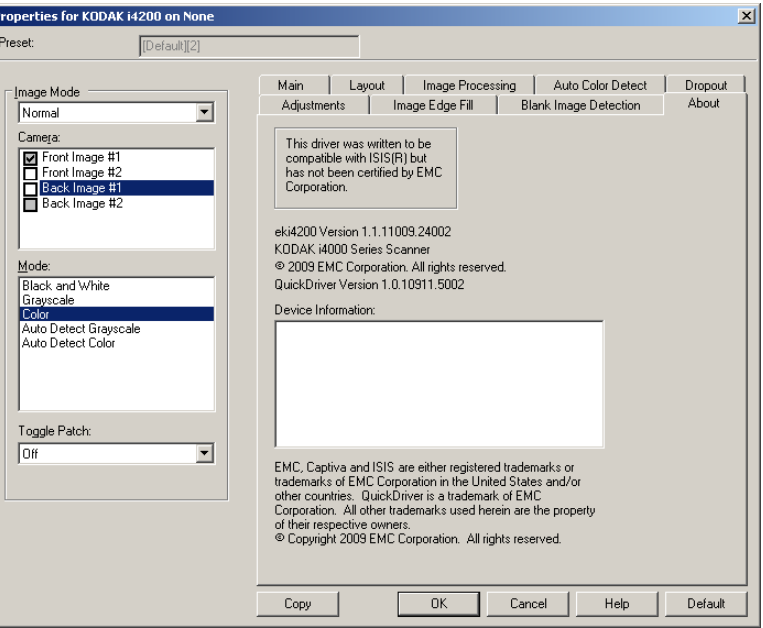

## **Tarayıcı ayarlarını yapılandırma**

ISIS Sürücüsünden tarayıcı ayarlarına erişmek için, bu kılavuzda daha önce belirtildiği şekilde, Scan Validation Tool programına gidin ve ISIS sürücüsüne erişin.

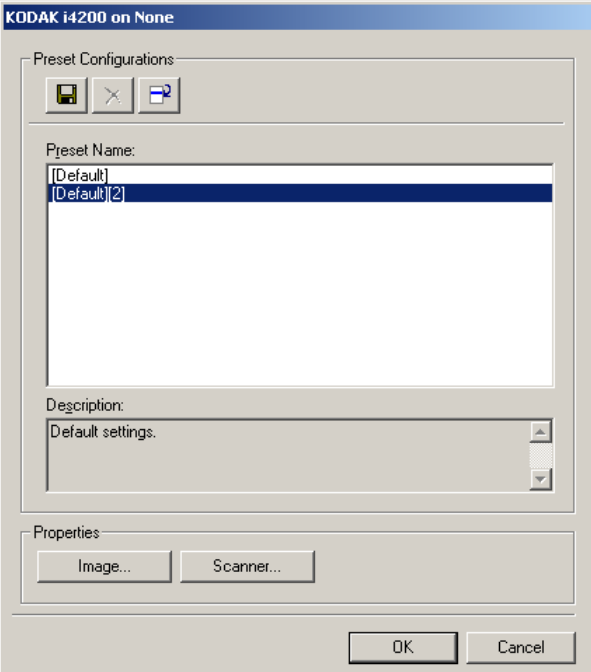

• Tarayıcıyla ilişkili ayarları yapılandırmak için **Tarayıcı**'yı tıklayın. Aşağıdaki bölümlerde Tarayıcı ayarlarını yapılandırmaya yönelik tanımlamalar ve prosedürler belirtilmiştir. Resim yapılandırma prosedürleri için bu kılavuzda daha önce belirtilmiş olan "Resim ayarlarını yapılandırma" başlıklı bölüme bakın.

**Tarayıcı sekmesi** Tarayıcı sekmesinde aşağıdaki seçenekler yer alır:

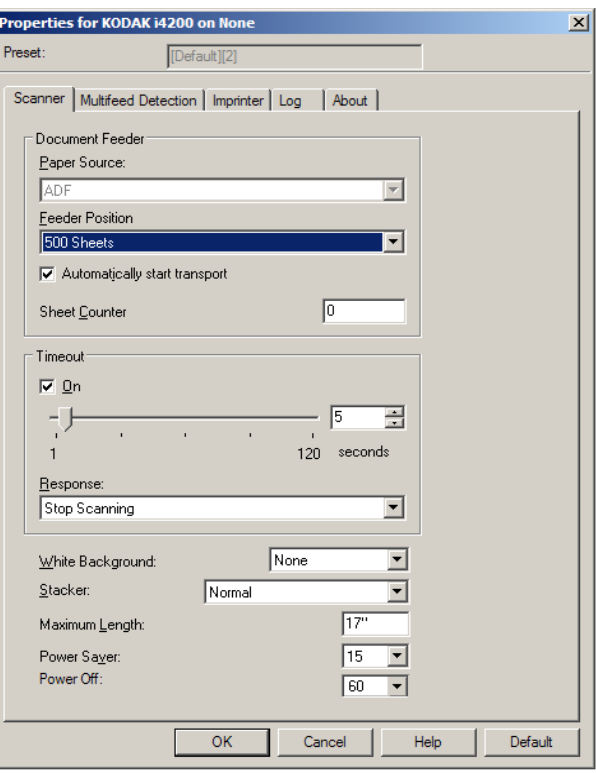

### **Belge Besleyici**

### **Kağıt Kaynağı**

- **ADF**: Giriş yükselticisi en yüksek konumdadır. Bu seçim giriş yükselticisinden 25 veya daha az sayfa tarayacağınız zaman önerilir.
- **Düz Yatak**: Tarayıcı düz yataktan tarar.

### **Besleyici Konumu**

- **Normal**: Önce belge besleyicide kağıt arar. Giriş tepsisinde belge yoksa, tarayıcı düz yataktan tarama yapar.
- **100 Sayfa**: Önce giriş yükselticisinde kağıt olup olmadığını kontrol eder, giriş yükselticisinde belge yoksa, tarayıcı düz yataktan tarama yapar. Bu seçim giriş yükselticisinden 25 ila 100 sayfa tarayacağınız zaman önerilir.
- **250 Sayfa**: Önce giriş yükselticisinde kağıt olup olmadığını kontrol eder, giriş yükselticisinde belge yoksa, tarayıcı düz yataktan tarama yapar. Bu seçim giriş yükselticisinden 100 ila 250 sayfa tarayacağınız zaman önerilir.
- **500 Sayfa**: Önce giriş yükselticisinde kağıt olup olmadığını kontrol eder, giriş yükselticisinde belge yoksa, tarayıcı düz yataktan tarama yapar. Bu seçim giriş yükselticisinden 250 ila 500 sayfa tarayacağınız zaman önerilir.

**Aktarmayı Otomatik Olarak Başlat** - Seçilirse, tarama başlatılmadan önce, tarayıcı 10 saniye belgelerin giriş yükselticisine yerleştirilmesini bekler.

**Zaman Aşımı** - Aktarma zaman aşımı eylemi gerçekleştirilmeden önce tarayıcının aktarmaya son belge girdikten sonra bekleyeceği bir süre ayarlayabilmenizi sağlar. Zaman gecikmesi ayarını **1** ila **300** saniye arasında belirleyebilirsiniz.

**Yanıt** - Belge besleyici zaman aşımına ulaşıldığında gerçekleştirilecek eylemi gösterir.

- **Taramayı Durdur**: Tarama durdurulur ve kontrol yeniden tarama uygulamasına geçer (örneğin, iş sonlandırılır).
- **Taramayı Duraklat**: Tarama durdurulur, ancak tarama uygulaması diğer resimleri bekler (yani besleyici durdurulur). Tarama işlemi, tarayıcı üzerindeki **Başlat/Sürdür** düğmesine basılarak sürdürülebilir. Tarama işlemi, tarayıcı üzerindeki **Durdur/Duraklat** düğmesine basılarak veya tarama uygulaması kullanılarak durdurulabilir.

**Beyaz Arka Plan** - Kağıt olmadığında belgenin hangi yüzünün Siyah yerine Beyaz görüntüleneceğini belirtir.

- **(Yok)**: Ön ve arka yüzler için Siyah arka plan kullanılır.
- **Ön**: Yalnızca ön yüz için Beyaz arka plan kullanılır, arka yüzde Siyah arka plan kullanılır.
- **Arka**: yalnızca arka yüz için Beyaz arka plan kullanır, ön yüz için Siyah arka plan kullanılır.
- **Her İkisi**: Ön ve arka yüzler için Beyaz arka plan kullanılır.

Aşağıdakiler beyaz arka planın kullanıldığı durumlara yönelik örneklerdir:

- Dikdörtgen olmayan belgeleri tarıyorsanız ve son resimde belgenin dış kısmında kalan alanın Siyah değil Beyaz olmasını istiyorsanız.
- Tek yüzünde baskı bulunan, hafif veya ince bir kağıdı tarıyorsanız ve siyah arka planın belgeden geçip son resimde görünmesini istemiyorsanız.

**İşleme** - Belgelerin tarayıcıdan geçirilme şeklini seçmenize olanak tanır. Bu seçenek belgelerin tarayıcıya nasıl yerleştirileceği, tarayıcıdan hangi hızla geçirilecekleri ve çıkış tepsisinde nasıl yerleştirilecekleri konusunda etkilidir.

- **Normal**: Başka bir işleme gerçekleştirilmez. En etkili biçimde tüm belgeler benzer boyda olduğunda kullanılır.
- **Geliştirilmiş Yığınlama**: Karışık belge grupları söz konusu olduğunda belgelerin çıkış tepsisinde nasıl yığılacağı/sıralanacağı konusunda yardım. Bu seçenek karışık belge gruplarının çoğu için etkili olacaktır.
- **En İyi Yığınlama**: Belge grubunun boyutlarında büyük farklılıklar bulunuyorsa, bu seçenek belgelerin çıkış tepsisinde yığılması/ sıralanması konusunda en iyi kontrolü sağlar.

**Maksimum Uzunluk** - Belge kümenizdeki en uzun belgenin uzunluğunu belirten bir değer girin.

NOTLAR:

- Bu değeri değiştirmek aşağıdaki ayarlar için maksimum değerleri etkileyecektir: *Alan - Genişlik, Yükseklik, Yazıcı - Ön Kenardan Baskı, Çoklu besleme - Uzunluk Algılayıcı.*
- Yüksek uzunluklarda tüm ayar kombinasyonları desteklenmez (örneğin, çözünürlük, renk, gri tonlama, vb.). Uygulamalarda daha fazla esneklik sağlamak için, tarayıcı uzunluğu desteklenmeyen bir belge belirlemediği sürece bir hata oluşturmaz.
- Tarayıcının genel çıkışı yüksek uzunluklarda düşürülebilir.

**Güç Tasarrufu** - Tarayıcı bekleme durumuna geçmeden önce işlem yapılmadan geçmesi gereken süreyi (**0** ila **60** dakika) ayarlayabilmenizi sağlar. Varsayılan değer 15 dakikadır.

**Gücü Kapat** - Otomatik olarak kapatılmadan önce tarayıcının güç tasarrufu modunda olması gereken süreyi, dakika cinsinden ayarlamanızı sağlar.

### **Çoklu Besleme Algılama sekmesi**

Çoklu besleme algılaması, besleyiciye birbirlerinin üstünde girebilecek belgeleri algılayarak, belge işlemeye yardımcı olur. Çoklu besleme, zımbalanmış belgeler, belgelerdeki yapışkanlar veya elektrostatik olarak yüklenmiş belgeler nedeniyle gerçekleşebilir. Çoklu Besleme Algılama sekmesi aşağıdaki seçenekleri sunar:

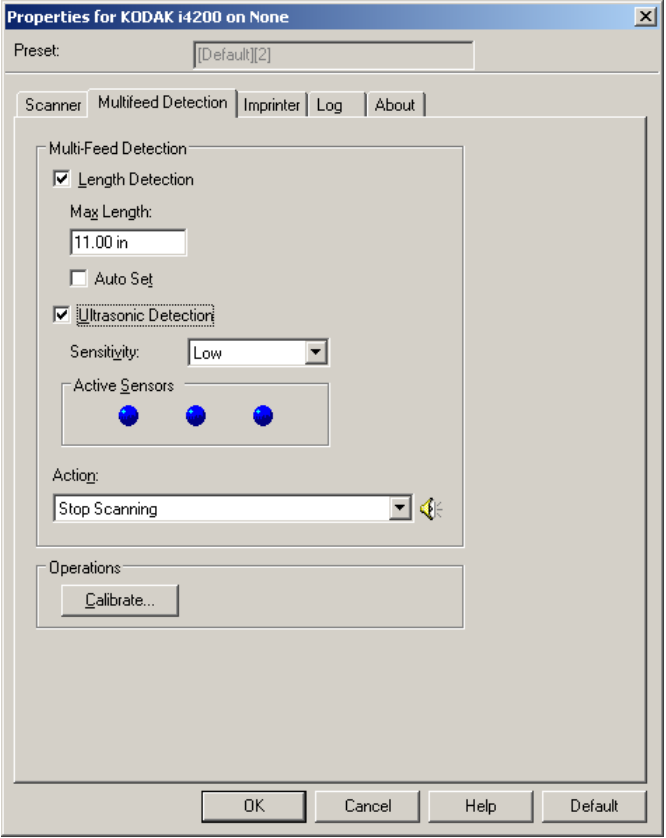

**Uzunluk Algılaması** - Uzunluk Algılamasını etkinleştirdiğinizde, bir çoklu besleme algılanmadan taranabilecek maksimum belge uzunluğunu belirleyebilirsiniz. Uzunluk algılama, aynı boyuttaki belgeler taranırken çakışmayı kontrol etmek için kullanılır. Örneğin 8,5 x 11 inç boyutundaki belgeleri dikey boyutta tarıyorsanız, *Maksimum Uzunluk* alanına 28,57 cm (11,25 inç) değerini girin. Maksimum değer 35,56 cm (13,99 inçtir).

• **Otomatik Ayar**: Maksimum uzunluğu otomatik olarak seçili sayfa boyutu uzunluğundan, 1,27 cm (0,50 inç) fazla ayarlar.

**Ultrasonik Algılama** - Çoklu besleme algılamayı ayarlamak için bu seçeneği işaretleyin.

- **Duyarlık**: Tarayıcının aktarıma birden fazla belge beslenip beslenmediğini belirlemedeki hassaslık düzeyini denetler. Çoklu beslemeler, belgelerin arasındaki hava boşluklarının algılanmasıyla başlatılır. Bu, karışık kalınlıklarda belgeler içeren iş takımlarıyla çoklu besleme algılamasının kullanılmasına olanak verir.
	- **Düşük**: En az etkin olan ayardır; etiketleri ve düşük kaliteli, kalın veya buruşmuş belgeleri çoklu besleme olarak algılama olasılığı düşüktür.
- **Orta**: Uygulamanızda değişken belge kalınlığı varsa veya belgeye etiketler yapıştırıldığında Orta duyarlığı kullanın. Etiket malzemesine bağlı olarak çoğu etiketli belge çoklu beslenen belge olarak algılanmaz.
- **Yüksek**: En etkin ayardır. Tüm belgelerin kalınlığı 75,2 g/m2 (20-lb) Bond kağıda yakınsa bu uygun bir ayardır.

**Etkin Sensörler** - Üç sensör, kağıt yolunun genişliğini kaplar. Çoklu besleme belgelerinin doğru algılanması için, bunların bu sensörlerden birinin altından geçmesi gerekir.

- **Sol, Merkez, Sağ**: Bu, açmak istediğiniz sensörü veya sensörleri seçmenize olanak tanır. Örneğin, belgenin sol tarafında "yapışkan" not olduğunu biliyorsanız, sol sensörü kapatabilirsiniz.
- **Algılandığındaki Eylem**: Çoklu besleme algılandığında tarayıcının gerçekleştirmesini istediğiniz eylemi seçin. Tüm seçeneklerde, koşul tarayıcı günlüğüne kaydedilir.
	- **Taramayı Durdur**: Tarama durdurulur ve kontrol yeniden tarama uygulamasına geçer (örneğin, iş sonlandırılır). Kağıt yolunun temizlendiğini doğrulayın ve tarama oturumunu tarama uygulamasından yeniden başlatın.
	- **Taramayı Durdur kağıdı yolda bırak**: Tarama hemen durdurulur (kağıt yolu temizlenmeye çalışılmaz) ve kontrol yeniden tarama uygulamasına geçer (işi sonlandırır). Tarama uygulamasından tarama oturumunu yeniden başlatmadan önce kağıt yolundan belgeleri temizleyin.
	- **Taramaya Devam Et**: Tarayıcı taramaya devam eder.
	- **Taramayı Duraklat**: Tarama durdurulur, ancak tarama uygulaması diğer resimleri bekler (yani besleyici durdurulur). Tarama işlemi, tarayıcı üzerindeki **Başlat/Sürdür** düğmesine basılarak sürdürülebilir. Tarama işlemi, tarayıcı üzerindeki **Durdur/Duraklat** düğmesine basılarak veya tarama uygulaması kullanılarak durdurulabilir.
	- **Taramayı Durdur kağıdı yolda bırak**: Tarama işlemi anında durdurulur (örn. kağıt yolu temizlenmezse) ancak tarama uygulaması yeni resimlerin gönderilmesini bekler (örn. beslemeyi durdurur). Tarama oturumuna devam etmeden önce kağıt yolunda bulunan belgeleri alın. Tarama işlemi, tarayıcı üzerindeki **Başlat/Sürdür** düğmesine basılarak sürdürülebilir. Tarama işlemi, tarayıcı üzerindeki **Durdur/Duraklat** düğmesine basılarak veya tarama uygulaması kullanılarak durdurulabilir.

**Alarm Yoğunluğu** - Çoklu besleme algılandığında tarayıcının bir ses çıkarmasını istiyorsanız, **Düşük**, **Orta** veya **Yüksek** seçeneğini belirleyin.

NOT: **Hoparlör** simgesini tıkladığınızda, alarmınız için istediğini tonu (.wav dosyası) seçmenize olanak tanıyan Aç iletişim kutusu görüntülenir.

**Kalibre Et** - Kalibrasyon penceresini görüntüleyerek **Resim Zinciri**  veya **veya UDDS** kalibrasyon gerçekleştirmenize olanak tanır.

NOT: Sık sık kalibrasyon yapmak gerekmez ve önerilmez. Yalnızca destek personeliniz önerdiğinde kalibrasyon yapın.

**Görüntüden Yazıcı sekmesi** Gelişmiş Yazıcı, tam yazıcı hızında çalışır. Yazıcı tarih, saat, belge sıra sayısı ve özel mesajlar ekleyebilir.

> Yazdırma dizeleri hem hazır (statik) bilgileri (yani, grup adı veya işletici gibi her belge için aynı olan bilgileri) ve dinamik bilgileri (yani, belge sıra sayısı gibi taranan her sayfa için değişebilecek bilgileri) içerecek şekilde yapılandırılabilir. Capture software uygulaması statik alanları kontrol eder; yazılımın girmenize izin verdiği her türlü bilgi yazıcıya gönderilebilir.

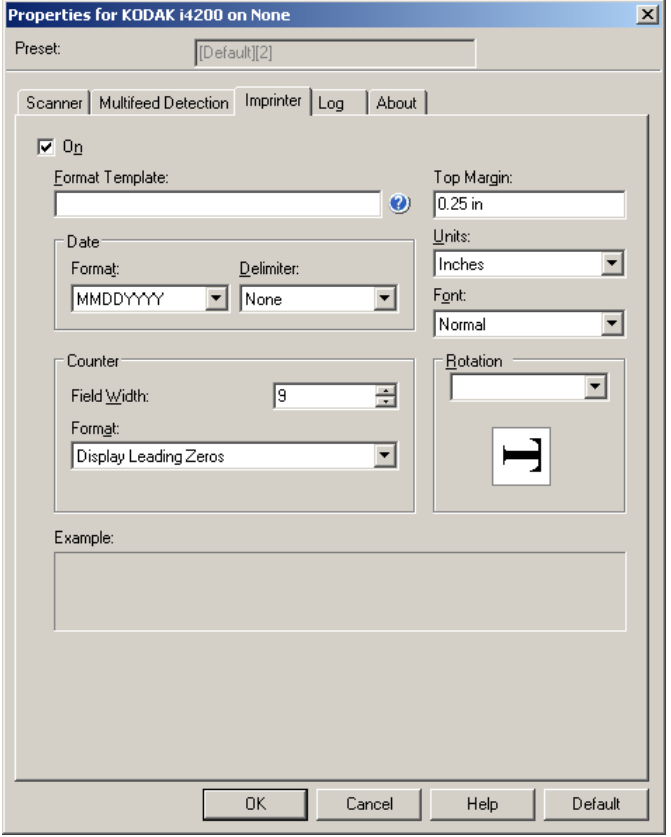

**Açık** - Yazıcıyı etkinleştirmek için bu alanı işaretleyin.

**Biçimlendirme Şablonu** - Biçimlendirme şablonu yazdırma dizesini oluşturmak için kullanılır. Yazdırma dizesi belgelere, aktarımdan geçtikleri sırada yazdırılanlardır. Yazdırma dizesi belge taranmadan önce yazdırılır, bununla birlikte resmin bir parçasıdır. Yazdırma dizesinde en çok 40 karakter bulunabilir (boşluklar dahil).

**Tarih** - Yazdırma dizesine tarih eklemek istiyorsanız, aşağıdaki biçimlerden birini seçin:

- **Biçim**: AAGGYYYY, GGAAYYYY veya YYYYAAGG
- **Ayırıcı**: Şu ayırıcılardan birini seçin: **Eğik çizgi: /, Tire: -, Nokta: . ,Boşluk** veya **hiçbiri**. Örneğin: 08/24/2010, 24-08-2010, 24.08.2010 veya 24 08 2010 veya 24082010 (hiçbiri).

**Sayaç** - Yazdırma dizesine Sayaç eklemek istiyorsanız, aşağıdaki seçeneklerden birini girebilirsiniz:

- **Alan Genişliği**: Belge sayacının genişliğini kontrol etmek için kullanılır. Değerler 1 ila 9 arasındadır.
- **Biçim**: Değerin genişliği alan genişliğinden az olduğunda, sayacın formatını yapılandırmanıza olanak verir (örnekler alan genişliği olarak 3 ve sayaç olarak 4 belirtmektedir). Seçenekler şunlardır:
	- **Baştaki Sıfırları Görüntüle** (varsayılan): "004"
	- **Baştaki Sıfırları Sakla**: "4"
	- **Baştaki Sıfırları Gizle**: " 4"

**Üst Kenar** - Yazdırma dizesinin başlamasından önce ön kenardan mesafenin tanımlanmasına olanak tanır. Metin kutusuna istediğiniz oranı girin.

NOT: Bilgiler tamamen yazdırılmamış olsa bile, yazdırma işlemi belgenin bitiş kenarından 6,3 mm (1/4 inç) uzaklıkta otomatik olarak durur.

**Birimler** - **İnç**, **Santimetre** veya **Piksel**'i seçin.

- **Yazı tipi**: Bilgilerinizin yazdırılmasını istediğiniz yönü seçebilirsiniz.
	- **Stil**: kullanılabilen karakter stilleri: **Normal, Geniş** ve **Kalın**.

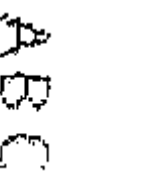

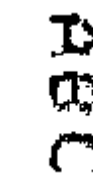

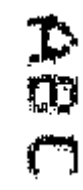

**Normal: 90° dönüş Büyük: 90° dönüş Kalın: 90° dönüş**

**Dönüş** - 0 veya 90 dereceyi seçebilirsiniz.

**Günlükler sekmesi** Günlükler sekmesi karşılaşılan hataların listesini içerir.

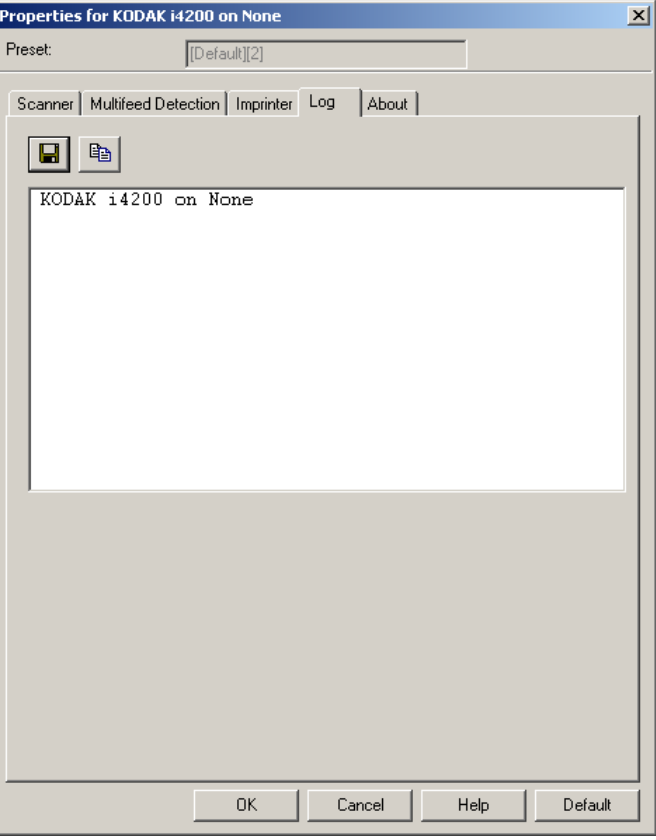

İşlem ve Metre günlüklerini görüntüleyebilir, Kaydet simgesini tıklayarak bu bilgiyi bir dosyaya kaydedebilir veya bilgiyi panoya kopyalayarak, daha sonra bir belgeye yapıştırabilirsiniz.

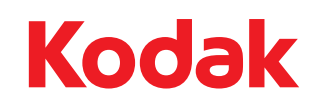

Eastman Kodak Company<br>343 State Street<br>Rochester, NY 14650 ABD<br>© Kodak, 2013. Tüm hakları saklıdır.<br>TM: Kodak